## バドミントン・メンバーズサポートシステム 個人ページ利用手順書

1. パソコンのブラウザで https://m2.members-support.jp/NBA/ にアクセスして下さい。 「バドミントン・メンバーズサポートシステム」ログイン画面が表示されます。

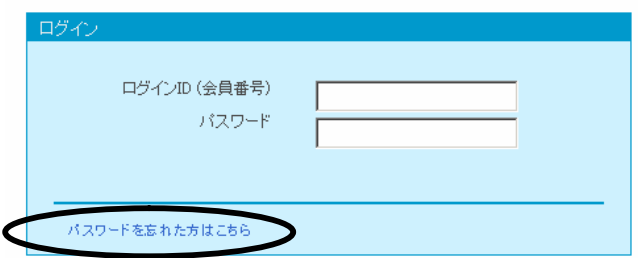

2. 「パスワードを忘れた方はこちら」をクリックして下さい。 「パスワード再設定」画面が表示されます。

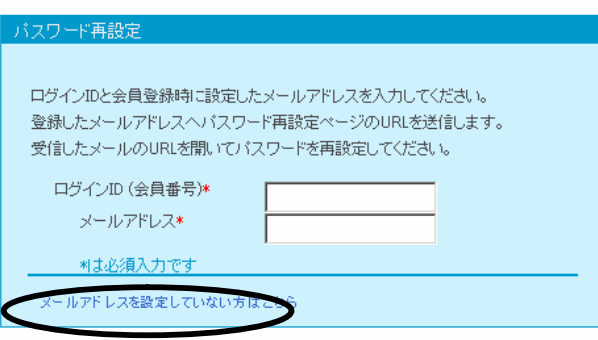

3. 「メールアドレスを設定していない方はこちら」をクリックして下さい。 「パスワード再設定(メールアドレス未登録)」画面が表示されます。

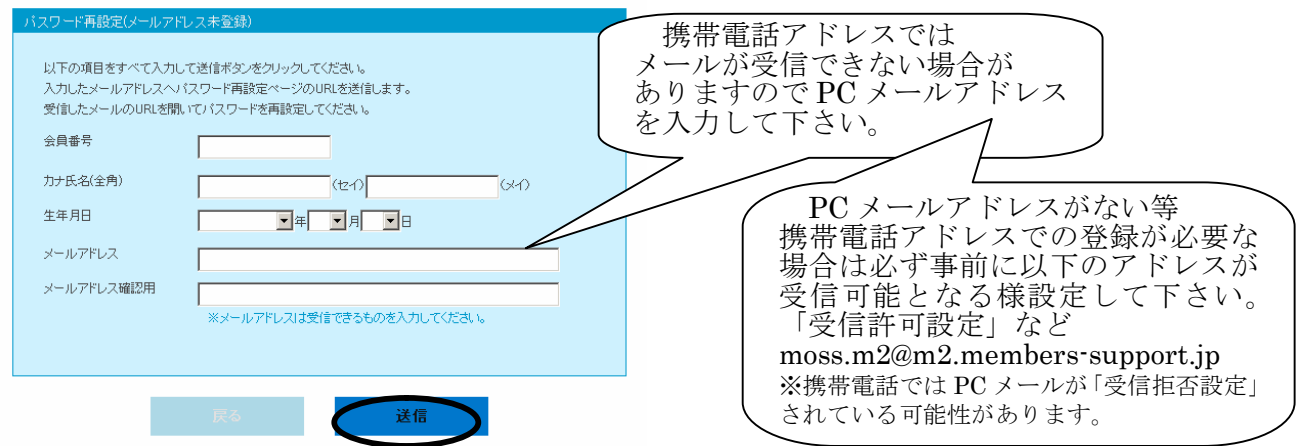

- 4. 必要項目(個人登録申請時の情報)を入力し「送信」をクリックして下さい。 「【バドミントン・メンバーズサポートシステム】パスワード再設定のご案内」という表題のメール が入力したメールアドレス宛に届きます。
- 5. 案内メール内に記されている URL をクリックして下さい。 「パスワード再設定」画面が表示されます

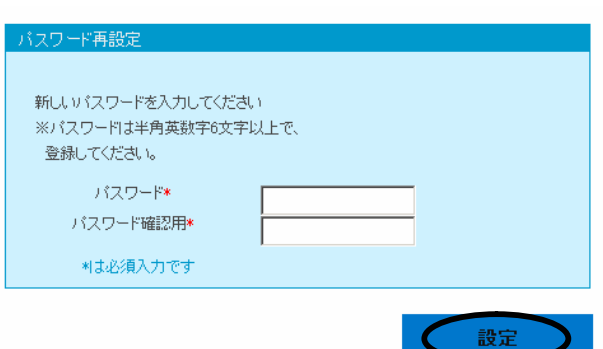

- 6. パスワードを入力し「設定」をクリックして下さい。
- 7. パスワード設定が完了です。
- 8. ログイン画面に戻り設定したパスワードでログインして下さい。